# **Working with categories**

**On this page**

- [Creating categories](#page-0-0)
- [Renaming categories](#page-0-1)
- [Removing categories](#page-1-0)
- [Navigating in categories](#page-1-1)

All Teamwork Cloud and Cameo Collaborator for Teamwork Cloud resources are sorted by categories. The sections below explain how to create new categories and manage the existing ones.

After creating/editing/removing category, the category in the other applications will not be updated immediately.

## <span id="page-0-0"></span>**Creating categories**

You can create a category either when publishing a model from a modeling tool, or right in the Resources app. Follow the steps below, to create a category in the Resources app.

#### To create a category

1. [Open the Resources application.](https://docs.nomagic.com/display/RES2021xR1/Opening+the+Resources+app) 2. Click on the bottom right corner of the screen. The **Create category** dialog opens.

**To** creating a nested category<br>To create a category nested in another category, navigate to the intended parent category before completing step 2.

- 3. Enter the new category name in the **Category name** field.
- 4. Click the **Create** button.

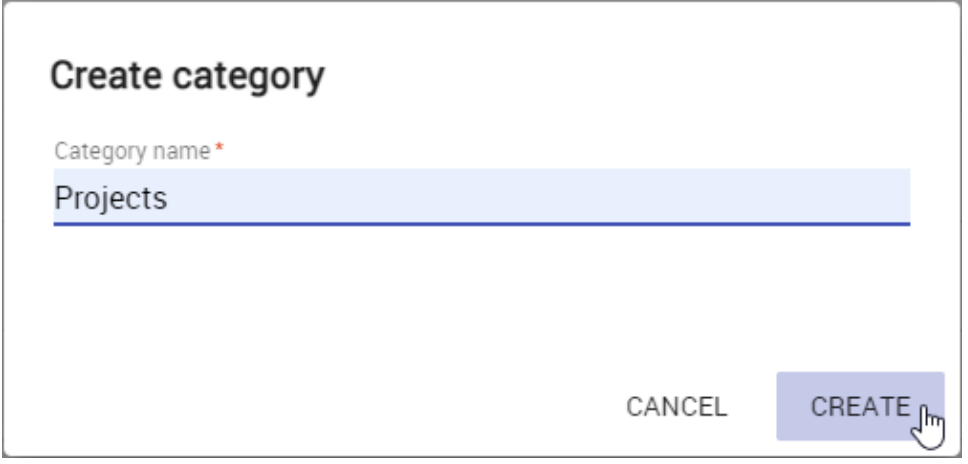

The category is created and shown in the repository together with other categories.

#### <span id="page-0-1"></span>**Renaming categories**

If needed, rename existing categories as described bellow.

To rename a category

<sup>1.</sup> [Open Resources](https://docs.nomagic.com/display/RES2021xR1/Opening+the+Resources+app) and navigate to the category you want to rename.

- 
- 2. Click next to the category and select **Rename category**. The **Rename category** dialog opens.
- 3. Enter a new category name in the **Category name** field.
- 4. Click the **Rename** button.

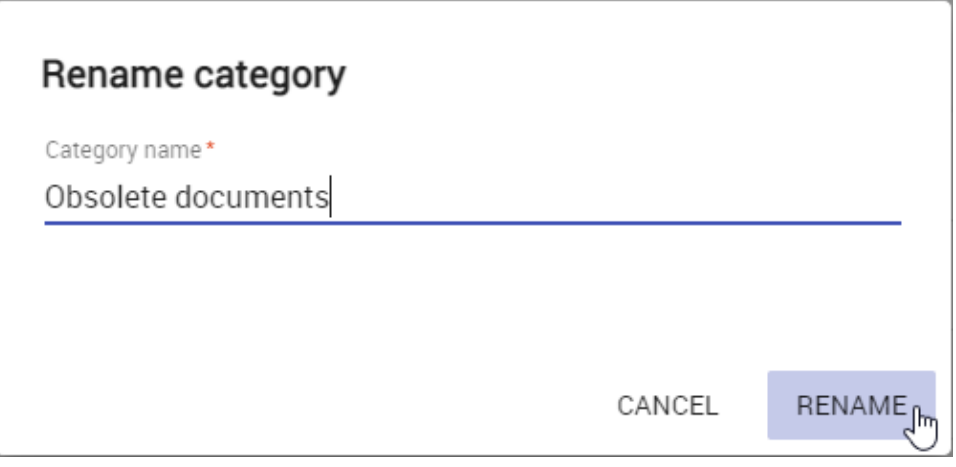

After completing the above steps, you can see the category with a new name in the repository.

#### <span id="page-1-0"></span>**Removing categories**

You can remove categories without deleting the resources they contain.

#### To remove a category

- 1. [Open resources](https://docs.nomagic.com/display/RES2021xR1/Opening+the+Resources+app) and navigate to the category you want to remove.
- 2. Click **•** next to the category and select **Remove category**.
- 3. When you get the message asking if you want to remove the category, click **Remove**.

The category is removed and all the resources it contained are moved to the Uncategorized category.

### <span id="page-1-1"></span>**Navigating in categories**

Teamwork Cloud supports nested categories so you could organize your resources in a folder-like manner. To see the contents of a specific category, click it as displayed below. The full path to an open category is displayed just below the app bar.

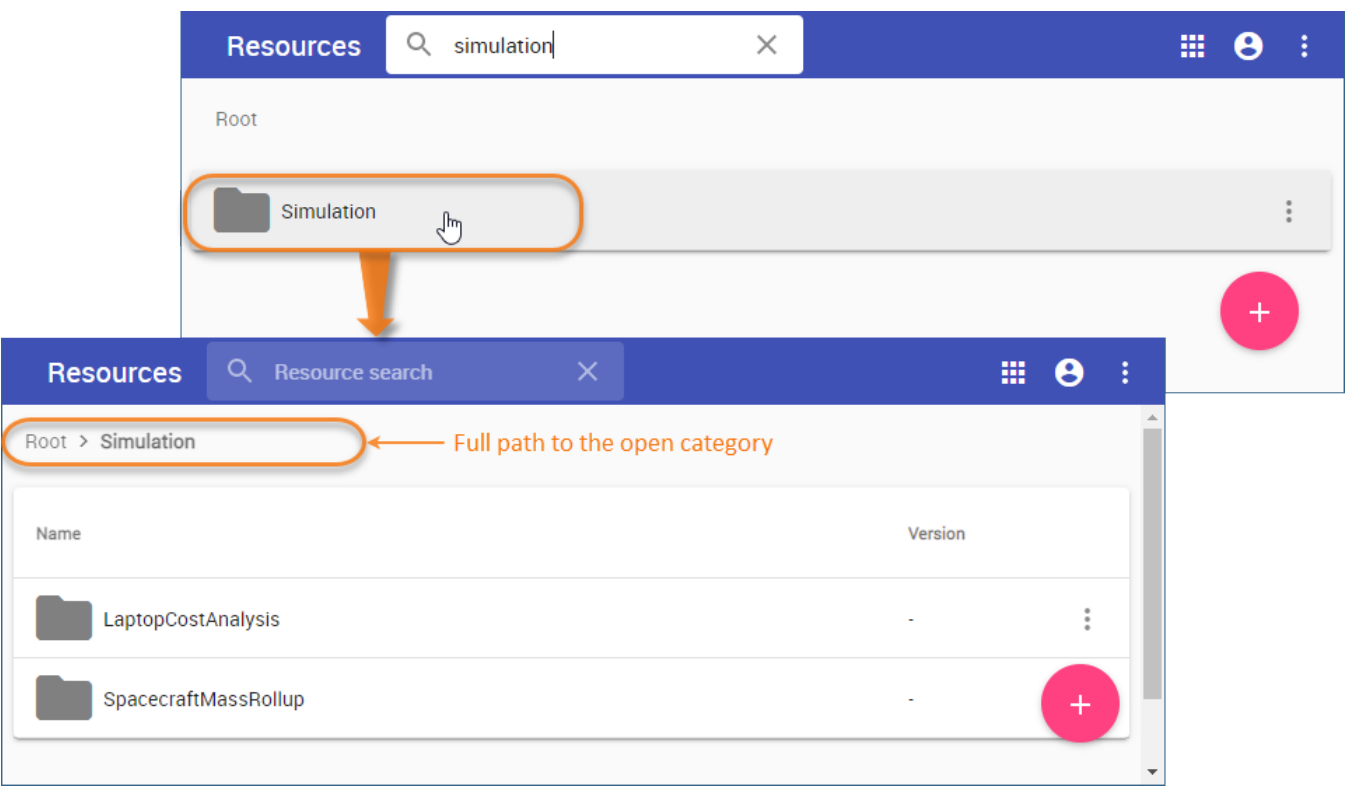